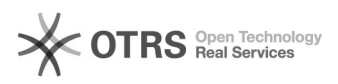

# Cadastrar Memorando

## 27/04/2024 07:09:02

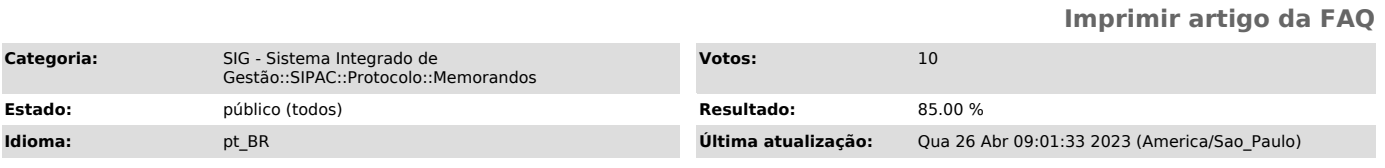

#### *Palavras-chave*

memorando; cadastrar memorando;

#### *Problema (público)*

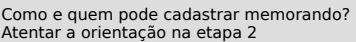

### *Solução (público)*

Como cadastrar Memorandos eletrônicos

Qualquer servidor pode cadastrar um memorando no SIPAC, esta funcionalidade permite realizar o cadastro de memorandos eletrônicos no sistema:

Etapa 1) No Portal Administrativo, clique no menu Comunicação > Memorandos Eletrônicos > Cadastrar Memorando" e preencher o formulário conforme desejado.

Etapa 2) Na sequência o sistema exibirá a seguinte tela:

Nesta tela utilize os campos descritos abaixo para cadastrar as informações do memorando:

● Destinado: A uma Unidade ou Não encontrei a unidade, buscar por responsável.

● Com Cópias: Caso deseje enviar cópias do memorando a outros destinatários.<br>● Desejo receber por e-mail uma confirmação da leitura deste.

Memorando: Para receber um e-mail confirmando que o memorando foi lido.

● Cancelar: Caso desista de realizar a operação, Esta opção será válida para todas as páginas em que for exibida.

● Continuar: para prosseguir com o cadastro do memorando.

OBSERVAÇÃO: Na opção Selecione o nível de acesso ao memorando na unidade, sempre que possível, marque a opção Responsáveis e Secretaria da Unidade. Isso possibilita que as secretarias da unidade também tenham acesso ao conteúdo memorando, além dos responsáveis.

Etapa 3) Nesta tela informe:

● Título do Memorando: descrição resumida do que o memorando trata;<br>● Assunto do Memorando: assunto referente ao memorando de acordo com sua<br>classificação CONARQ, (preenchimento facultativo)

● Assunto Detalhado: resumo do assunto do memorando;<br>● Texto do Memorando: conteúdo do referente ao memorando.<br>● Arquivo: opcionalmente poderá ser anexado um arquivo, clique em Selecionar

Arquivo e busque o documento em seu computador. Em seguida, clique em Anexar Arquivo. Se desejar remover o arquivo, clique no ícone:

Após preencher os campos necessários, clique em Continuar para prosseguir com o cadastro.

Etapa 4) A seguinte tela será exibida:

Informe o(s) servidor(es) responsável(is) pela assinatura/autenticação do memorando. Para isso, insira o nome do servidor no campo Assinatura do Servidor e em seguida selecione respectivamente a Unidade do Servidor e a Função do Servidor na Assinatura. E logo abaixo, clique no botão Adicionar **Servidor** 

OBSERVAÇÃO: Para adicionar um novo servidor responsável pela autenticação, repita a

operação.

Obs.: Assim que a chefia local [1]autenticar, o memorando será enviado ao destino solicitado.

[1] https://otrs.unifei.edu.br/otrs/public.pl?Action=PublicFAQZoom;ItemID=132